**ICT Solutions for Brilliant Minds** 

**CSC** 

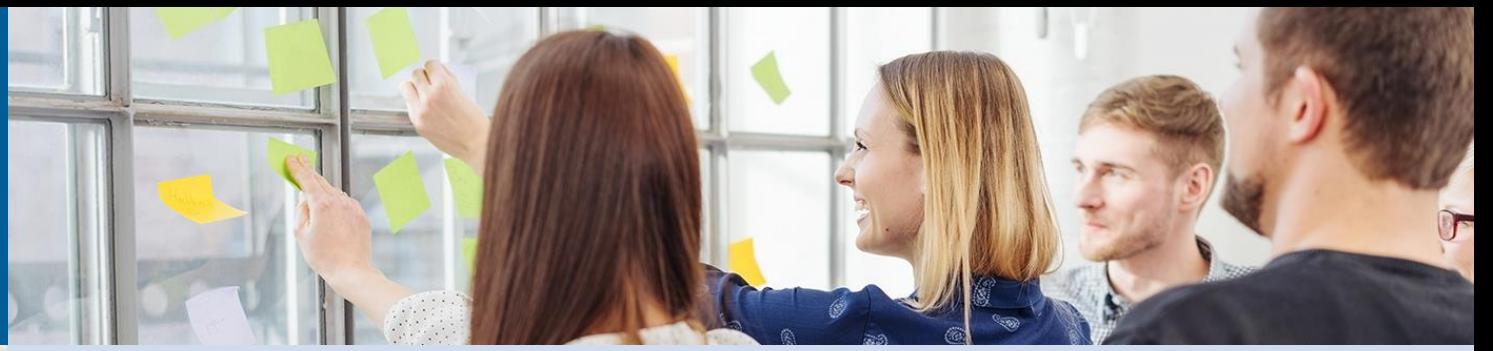

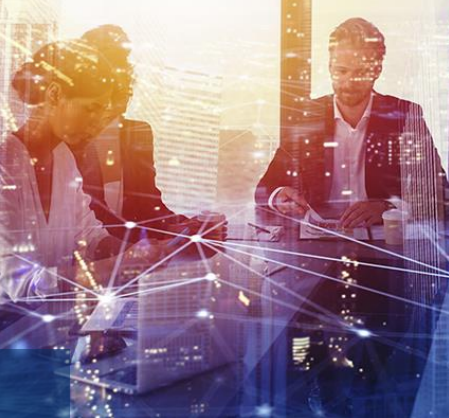

# **Working with VirtualBox virtual machines**

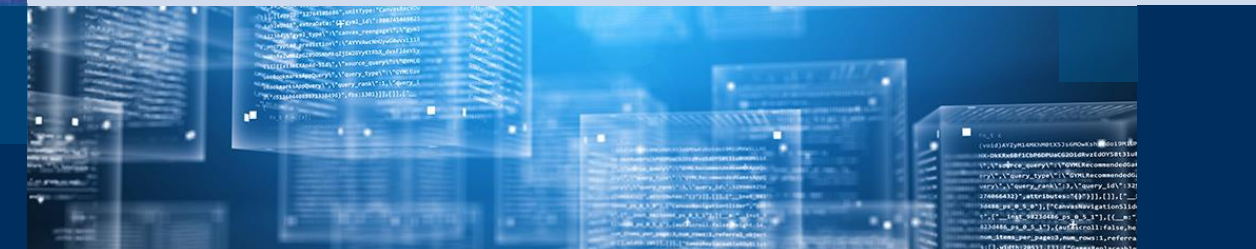

### **1. Preliminary steps**

- Make sure VirtualBox is installed o<https://www.virtualbox.org/>
- Download the course VM image ohttps://a3s.fi/Biocontainer/BioContainer.ova

#### **2. Importing the image**

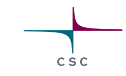

#### • Start VirtualBox and select File -> Import Appliance

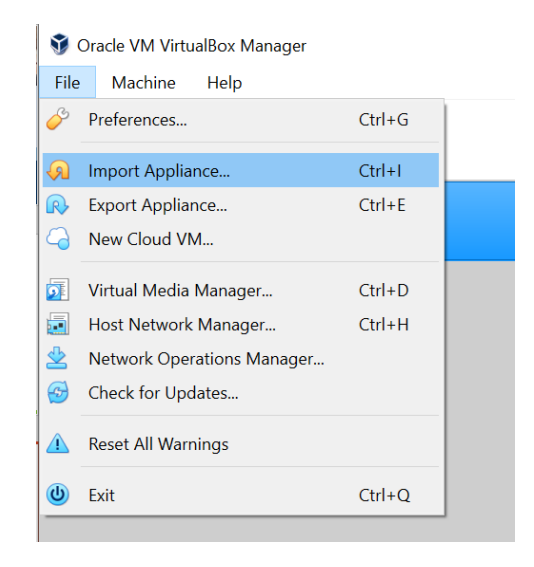

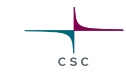

- Select the .ova file you downloaded
- Click **Next**
- You can leave the default settings

oYou can change "Base Folder" if necessary. This is the folder where all theVM files will be saved

oYou will need about 10GB free space

• Click **Import**

## **3. Optional (but recommended)**

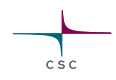

• Adjust video memory size by selecting Settings -> Display -> Video Memory oThis will allow you more freedom in settingVM desktop resolution and size to match you monitor oIt can be adjusted later, but the VM needs to be in "Powered Off" mode.

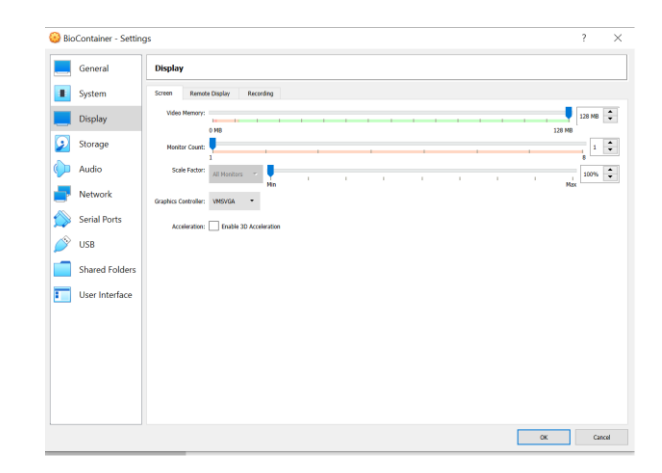

## **4. Working with theVM**

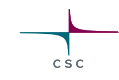

• Run theVM by selecting theVM and clicking **Start**

oYou may get notifications about keyboard and mouse. These can be simply closed

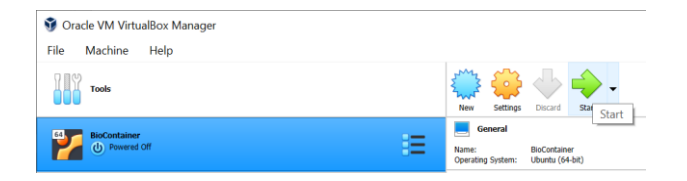

• You can resize theWM desktop by dragging the window

oMaximum size and resolution can be restricted by your video memory settings

• When you close the window, you are given options on what to do with theVM.

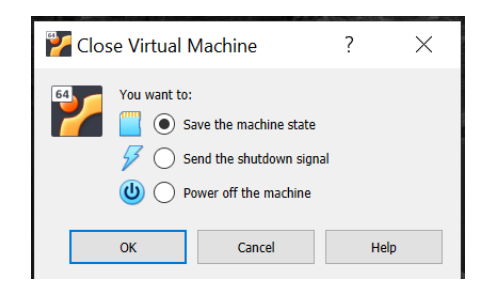

- For the course the best option is "Save the machine state". All open windows *etc.* will be preserved as-is.
- Select "Send the shutdown signal" if you need to adjust VM settings. Make sure you save any open files first.

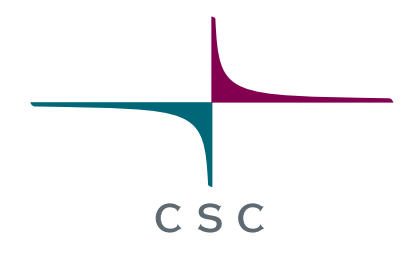

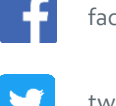

facebook.com/CSCfi

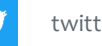

twitter.com/CSCfi

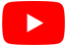

youtube.com/CSCfi

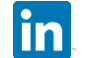

linkedin.com/company/csc---it-center-for-science

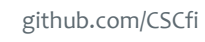